# レガシーCURWB無線のファームウェアのアップ グレード

内容 はじめに 背景説明 使用するコンポーネント 前提条件 ファームウェアアップグレードのさまざまな方法 デバイスのGUIの使用 RACERオフライン方式の使用 RACER Online方式の使用 FM 1K/10Kゲートウェイ:USBフラッシュドライブを使用したファームウェアのア ップグレード 追加情報

### はじめに

このドキュメントでは、アップグレード手順と、レガシーCURWB無線のファームウェアアップ グレードに役立つベストプラクティスについて説明します。

### 背景説明

Cisco Ultra-Reliable Wireless Backhaul(CURWB)を使用すると、リモートの建物や固定または移 動する資産をネットワークに接続できます。高データレート、超低遅延、パケット損失、シーム レスなハンドオフを実現します。

# 使用するコンポーネント

この手順を適用できるデバイスのリストは次のとおりです

- FM-PONTE-50
- FM1200V-HW
- FM3200B-HW/FM4200M-HW
- FM4200F-HW
- FM3500E-HW/FM4500M-HW
- FM4500F-HW
- FM1000
- 0.FM10000

このドキュメントの情報は、特定のラボ環境にあるデバイスに基づいて作成されました。このド キュメントで使用するすべてのデバイスは、クリアな(デフォルト)設定で作業を開始していま す。本稼働中のネットワークでは、各コマンドによって起こる可能性がある影響を十分確認して ください。

#### 前提条件

FM-PONTE-50:現在のファームウェアが1.2.1より前の場合は、最新のファームウェアにアップ グレードする前に、まず1.2.1にアップグレードする必要があります。

FM1200V-HW:

 Gen1(シリアルが120020Xより小さい):現在のファームウェアが7.4.1.1より前の場合は、 最新のファームウェアにアップグレードする前に、まず7.4.1.1にアップグレードする必要があり ます。

 Gen2(シリアル番号が120020Xより大きい):現在のファームウェアが7.4.1より前の場合 、最新のファームウェアにアップグレードする前に、まず7.4.1にアップグレードする必要があり ます。

FM3200B-HW/ FM4200M-HW:現在のファームウェアが8.1.1より前の場合、最新のファームウ ェアにアップグレードする前に、最初に8.1.1にアップグレードする必要があります。

FM4200F-HW:現在のファームウェアが8.1.1より前の場合、最新のファームウェアにアップグレ ードする前に、まず8.1.1にアップグレードする必要があります。

FM3500E-HW/FM4500M-HW:ファームウェアを最新バージョンにアップグレードするための前 提条件はありません。

FM4500F-HW:ファームウェアを最新バージョンにアップグレードするための前提条件はありま せん。

FM1000/FM10000:2019年11月5日以降に作成されたファームウェアイメージでは、該当するゲー トウェイユニットに特別なワンタイムオペレーティングシステム(OS)アップデートを適用する必 要があります。このアップデートにより、今後すべてのアップグレードをインターネット接続な しで実行できます。

更新は、fluidmesh-1000-10000-sp1.fmupd(210 MB)という名前のサービスパックファイルに含ま れています。この更新プログラムは、Fluidmeshパートナーポータルからダウンロードできます

この手順は、インターネットに接続しなくても実行できます。次のハードウェアとソフトウェア が必要です。

 FM1000/FM10000ファームウェアイメージファイル。 ([https://partners.fluidmesh.com/か](https://partners.fluidmesh.com/) らダウンロードできます) •

- OSサービスパックファイルfluidmesh-1000-10000-sp1.fmupd。 ([https://partners.fluidmesh.com/か](https://partners.fluidmesh.com/)らダウンロードできます) •
- 少なくとも300 MBの空き容量を持つFAT32でフォーマットされたUSBフラッシュドライ ブ。 •

### ファームウェアアップグレードのさまざまな方法

- 1. 無線のGUIの使用
- 2. RACERオフライン方式の使用
- 3. RACER Online方式の使用
- 4. TFTPを使用したファームウェアのアップグレード
- 5. TACチームの支援によりCLIを使用する。
- 1. デバイスのGUIの使用

サポート対象デバイス:(FM-PONTE-50、FM1200V-HW、FM3200B-HW/FM4200M-HW、 FM4200F-HW、FM3500E-HW/FM4500M-HW、FM4500F-HW、FM 1 000)

すべてのCURWB無線のファームウェアは、GUIを使用して現在のバージョンから最新バージョン にアップグレードできます。

- 1. 特定の無線の最新のファームウェアは、<u>https://partners.fluidmesh.com/</u> [Documentation > Firmware and Tools > Correct folder of the Hardware for upgrade]からダウンロードできます  $\Omega$
- .iso/.binファイルがダウンロードされたら、これらは、次のスクリーンショットに示すよう 2. に、GUIを使用して無線にファイルをアップロードすることでアップグレードできます。

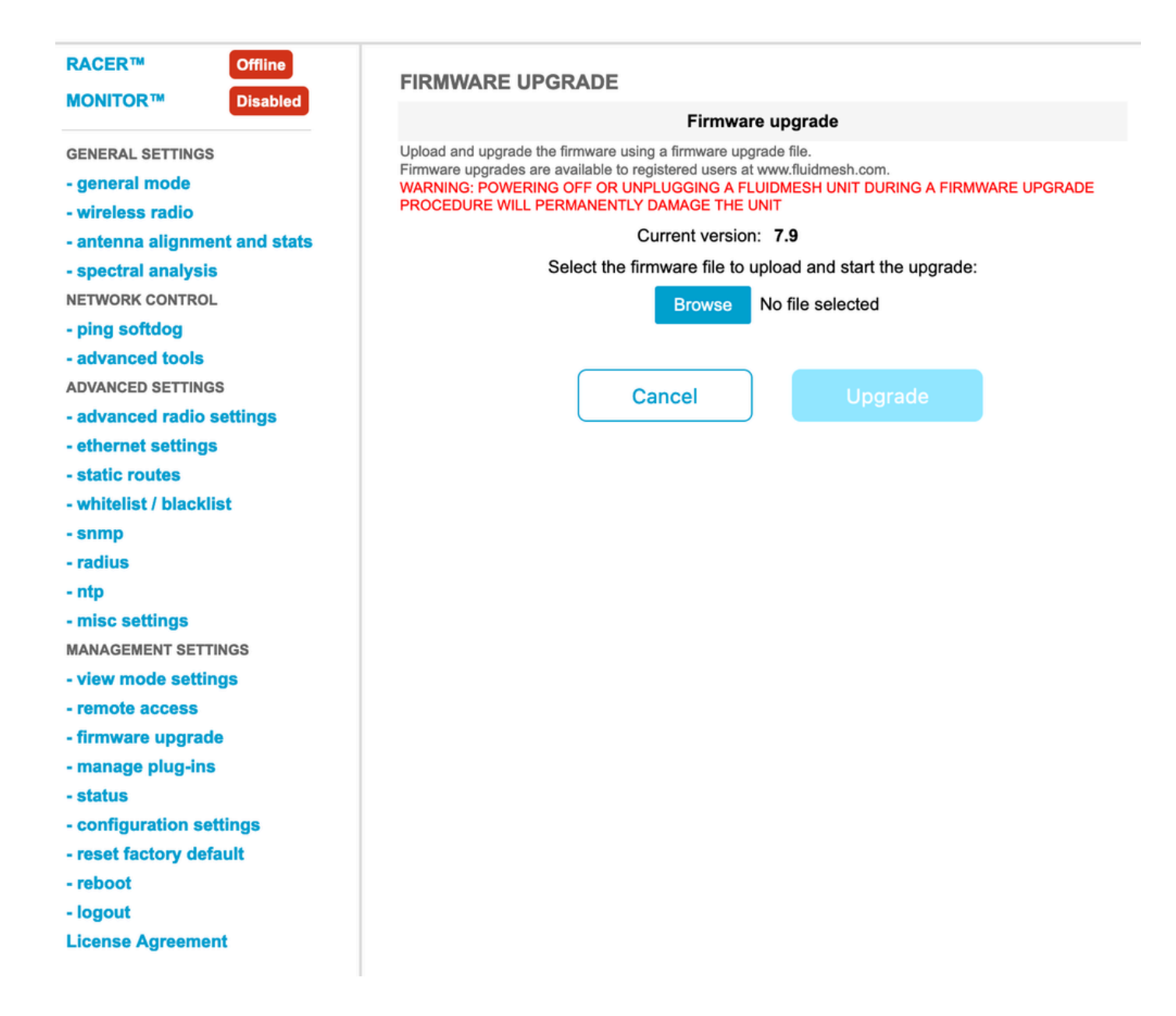

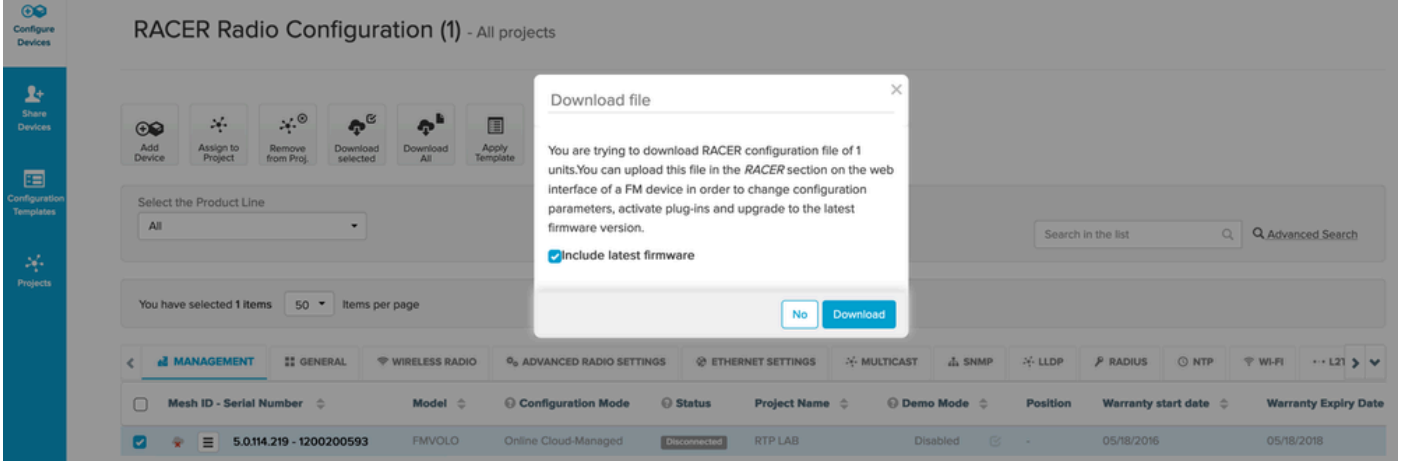

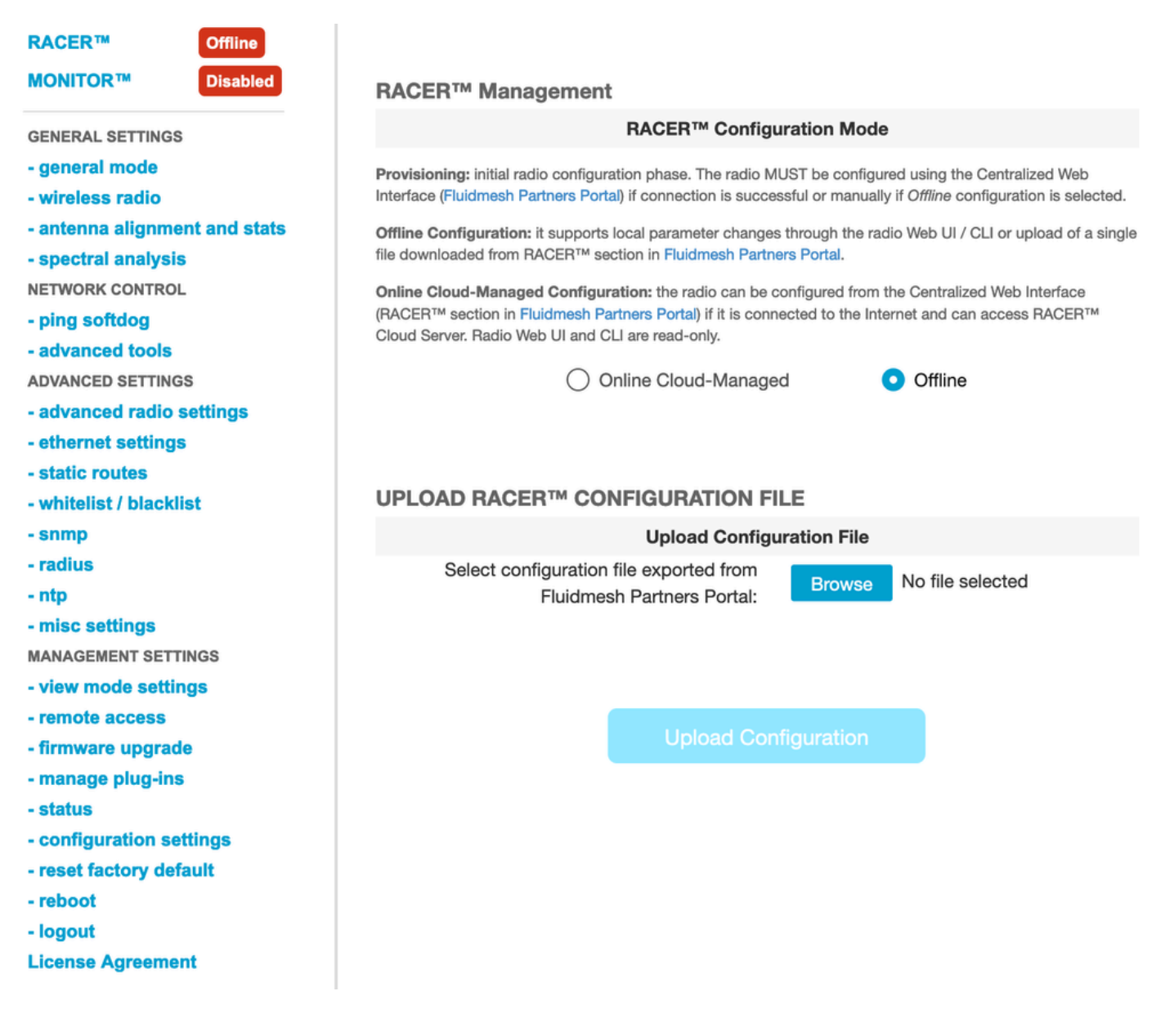

#### 2. RACERオフライン方式の使用

サポート対象デバイス:(FM-PONTE-50、FM1200V-HW、FM3200B-HW/FM4200M-HW、 FM4200F-HW、FM3500E-HW/FM4500M-HW、FM4500F-HW、FM 1 000)

すべてのFluidmesh無線のファームウェアは、RACERポータルを使用して現在のバージョンから 最新バージョンにアップグレードできます。ファームウェアをアップグレードする最初の方法は 、RACERオフライン方式を使用することです。この方式では、ファームウェアの最新バージョン をRACERポータルからダウンロードでき、設定ファイルとして無線GUIのRACERタブに手動で アップロードできます。これによってファームウェアがアップグレードされ、設定の変更も行わ れます。

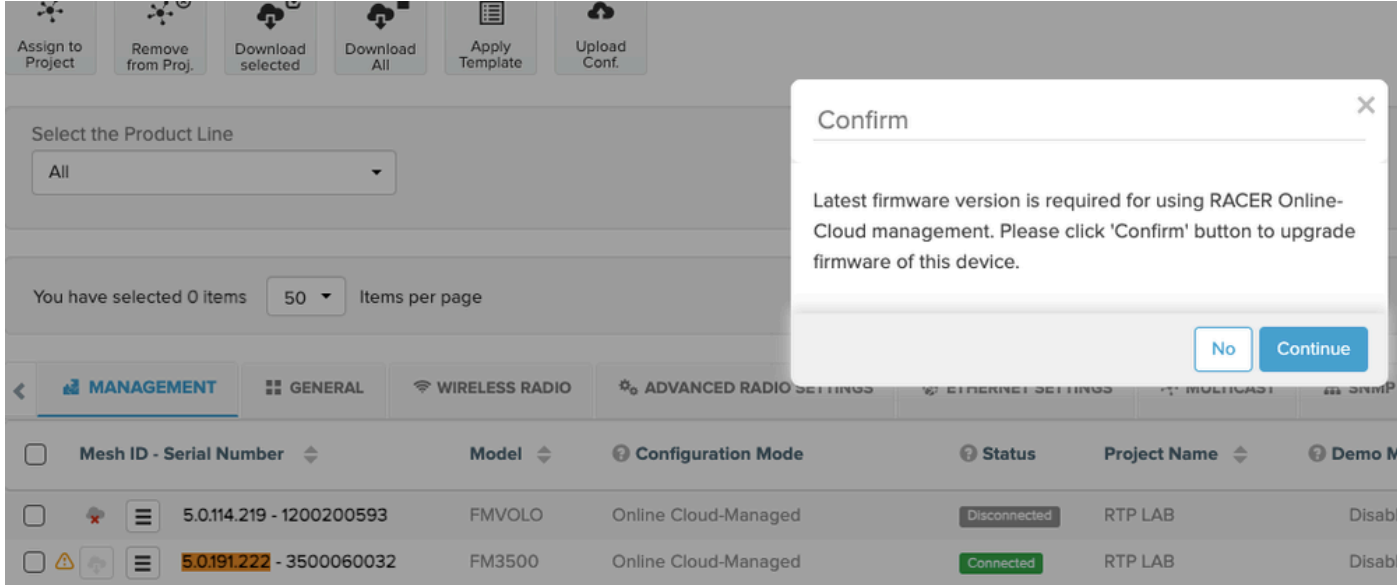

#### 3. RACER Online方式の使用

無線がRACERオンラインサーバに接続されている場合は、RACERオンラインサーバを使用して 無線のファームウェアをアップグレードできます。無線がRACERでサポートされている最新のフ ァームウェア上にない場合は、ファームウェアを最新バージョンにアップグレードするように顧 客に警告します。

アラートをクリックすると、デバイスに最新のファームウェアをプッシュするかどうかを顧客に 尋ね、Continueをクリックすると、ファームウェアのアップグレードが開始されます。

4. TFTPを使用したファームウェアのアップグレード

これらの設定により、接続されているCURWBデバイスのファームウェアをTFTPプロトコルを介 してアップグレードできます。

手順:

1. 無線がRACER経由で接続されていないことを確認します。

- サービスが実行されているTFTPサーバのルートにソフトウェアイメージを使用してTFTPサ 2. ーバを設定します。
- 3. ファームウェアイメージを使用してTFTPサーバのIPアドレスを指定します。

tftp-fw-upgrade tftp-server

4.必要なファームウェアイメージのファイル名を指定します。

tftp-fw-upgrade upgrade-fw-image

5.このプロセスは、新しいファイルがTFTPサーバにアップロードされたときに、CURWBデバイ スがファームウェアのアップグレードを開始できる場所で自動化できます。次のコマンドを使用 して、自動ファームウェアアップグレードを有効または無効にします。

tftp-fw-upgrade automatic-up

6.デバイスが新しいファームウェアアップグレードパッケージの存在を確認する定期的な間隔を 指定します。

tftp-fw-upgrade check-period < value of check period in hours>

7.新しいファームウェアアップグレードパッケージの即時チェックを強制します。

tftp-fw-upgrade check-now

# FM 1K/10Kゲートウェイ:USBフラッシュドライブを使用したフ ァームウェアのアップグレード

- 300 MB以上の空き容量のあるUSBフラッシュドライブがあることを確認してください。フ 1. ラッシュドライブはFAT32でフォーマットされ、ファイルシステムエラーがない必要があり ます。
- サービスパックファイルfluidmesh-1000-10000-sp1.fmupdのみをUSBフラッシュドライブの 2. ルートディレクトリにコピーします。FM1000/FM10000では認識されないため、他のファ イルを使用しないでください。
- 3. USBフラッシュドライブをFM1000またはFM10000の空いているUSBポートに挿入します。 FM1000またはFM10000に複数のUSBフラッシュメモリデバイスを同時に接続しないでくだ さい。
- 4. 該当するFM1000またはFM10000デバイスのユーザマニュアルの「ユニットファームウェア

の上書きとアップグレード」の項に記載されているように、ファームウェアをアップグレー ドします。 (マニュアルはパートナーポータルから収集可能)

デバイスがリブートしたら、FIRMWARE UPGRADEダイアログに表示されるファームウェ 5. アバージョン番号を確認します。バージョン番号が元のバージョン番号から変更されていな い場合は、ファームウェアのアップグレードが失敗しています。この場合は、前の手順をす べて繰り返して実行する必要があります。

#### 追加情報

前の手順に従って、Service PackをUSBドライブに追加し、FM1000 Gatewayに接続します。

次に、GUI/ファームウェアアップグレードに移動し、ファイルFM1000-1.6.0.binを選択してゲー トウェイをアップグレードします

FM10000:

 Gen1(現在のファームウェア1.X.X):Cisco TACに連絡して、CLI経由でファームウェア をアップグレードしてください。

 Gen2(現在のファームウェア2.X.X):Cisco TACに連絡して、CLI経由でファームウェア をアップグレードしてください。

翻訳について

シスコは世界中のユーザにそれぞれの言語でサポート コンテンツを提供するために、機械と人に よる翻訳を組み合わせて、本ドキュメントを翻訳しています。ただし、最高度の機械翻訳であっ ても、専門家による翻訳のような正確性は確保されません。シスコは、これら翻訳の正確性につ いて法的責任を負いません。原典である英語版(リンクからアクセス可能)もあわせて参照する ことを推奨します。